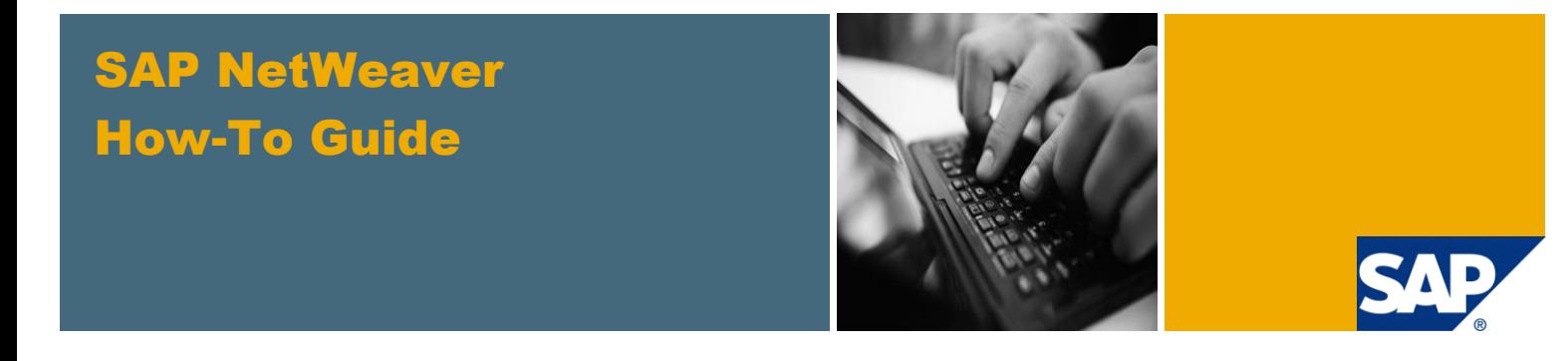

# How-To... Add Sensitive Content into an Area

For Web Page Composer in SAP NetWeaver Portal 7.3

Applicable Releases:

SAP NetWeaver 7.3

Version 1.0 Jun 2011

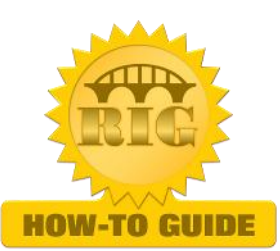

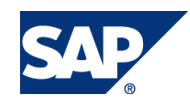

© Copyright 2011 SAP AG. All rights reserved.

No part of this publication may be reproduced or transmitted in any form or for any purpose without the express permission of SAP AG. The information contained herein may be changed without prior notice.

Some software products marketed by SAP AG and its distributors contain proprietary software components of other software vendors.

Microsoft, Windows, Outlook, and PowerPoint are registered trademarks of Microsoft Corporation. IBM, DB2, DB2 Universal Database, OS/2, Parallel Sysplex, MVS/ESA, AIX, S/390, AS/400, OS/390, OS/400, iSeries, pSeries, xSeries, zSeries, z/OS, AFP, Intelligent Miner, WebSphere, Netfinity, Tivoli, Informix, i5/OS, POWER, POWER5, OpenPower and PowerPC are trademarks or registered trademarks of IBM Corporation. Adobe, the Adobe logo, Acrobat, PostScript, and Reader are either trademarks or registered trademarks of Adobe Systems Incorporated in the United States and/or other countries.

Oracle is a registered trademark of Oracle Corporation.

UNIX, X/Open, OSF/1, and Motif are registered trademarks of the Open Group.

Citrix, ICA, Program Neighborhood, MetaFrame, WinFrame, VideoFrame, and MultiWin are trademarks or registered trademarks of Citrix Systems, Inc.

HTML, XML, XHTML and W3C are trademarks or registered trademarks of W3C®, World Wide Web Consortium, Massachusetts Institute of Technology.

Java is a registered trademark of Sun Microsystems, Inc. JavaScript is a registered trademark of Sun Microsystems, Inc., used under license for technology invented and implemented by Netscape.

MaxDB is a trademark of MySQL AB, Sweden.

SAP, R/3, mySAP, mySAP.com, xApps, xApp, SAP NetWeaver, and other SAP products and services mentioned herein as well as their respective logos are trademarks or registered trademarks of SAP AG in Germany and in several other countries all over the world. All other product and service names mentioned are the trademarks of their respective companies. Data contained in this document serves informational purposes only. National product specifications may vary.

These materials are subject to change without notice. These materials are provided by SAP AG and its affiliated companies ("SAP Group") for informational purposes only, without representation or warranty of any kind, and SAP Group shall not be liable for errors or omissions with respect to the materials. The only warranties for SAP Group products and services are those that are set forth in the express warranty statements accompanying such products and services, if any. Nothing herein should be construed as constituting an additional warranty. These materials are provided "as is" without a warranty of any kind, either express or implied, including but not limited to, the implied warranties of merchantability, fitness for a particular purpose, or non-infringement.

SAP shall not be liable for damages of any kind including without limitation direct, special, indirect, or consequential damages that may result from the use of these materials. SAP does not warrant the accuracy or completeness of the information, text, graphics, links or other items contained within these materials. SAP has no control over the information that you may access through the use of hot links contained in these materials and does not endorse your use of third party web pages nor provide any warranty whatsoever relating to third party web pages.

SAP NetWeaver "How-to" Guides are intended to simplify the product implementation. While specific product features and procedures typically are explained in a practical business context, it is not implied that those features and procedures are the only approach in solving a specific business problem using SAP NetWeaver. Should you wish to receive additional information, clarification or support, please refer to SAP Consulting.

Any software coding and/or code lines / strings ("Code") included in this documentation are only examples and are not intended to be used in a productive system environment. The Code is only intended better explain and visualize the syntax and phrasing rules of certain coding. SAP does not warrant the correctness and completeness of the Code given herein, and SAP shall not be liable for errors or damages caused by the usage of the Code, except if such damages were caused by SAP intentionally or grossly negligent.

Disclaimer

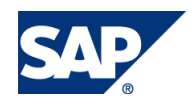

#### Document History

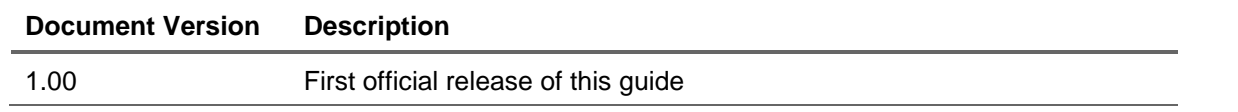

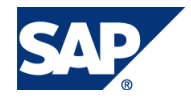

### Typographic Conventions

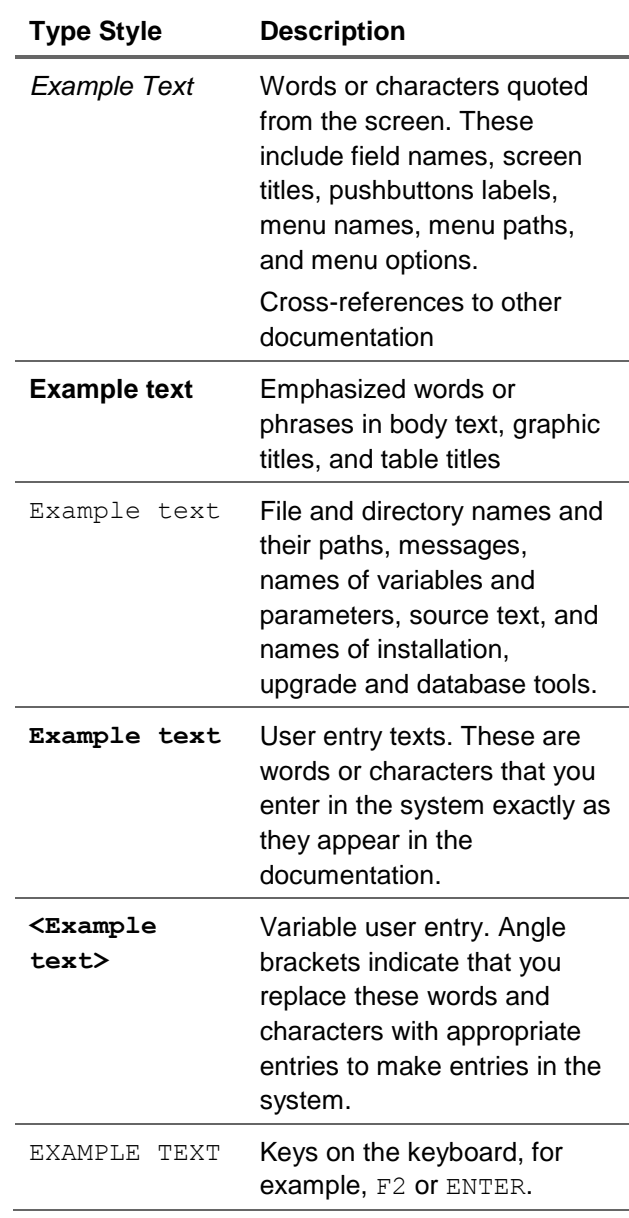

#### **Icons**

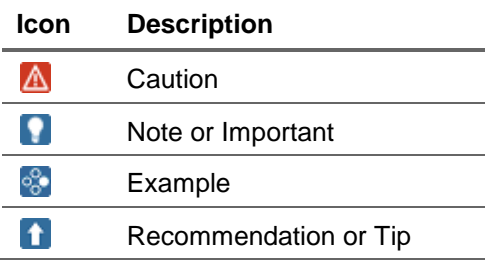

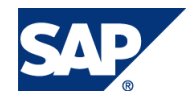

#### **Table of Contents**

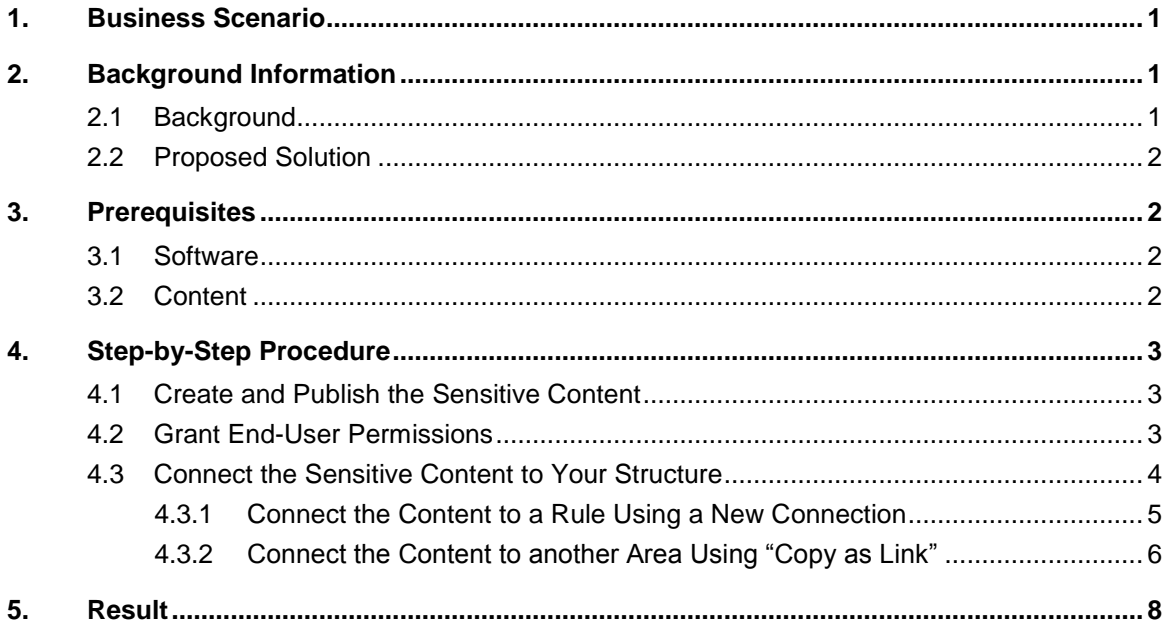

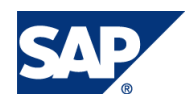

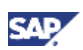

# <span id="page-5-0"></span>1. Business Scenario

With the new version of Web Page Composer in SAP NetWeaver, 7.3 authors can easily create contextual areas of content that can be exposed to set of users defined by roles, groups or users. This How-to Guide explains how to add sensitive content to an area, for viewing only by a defined subset of users (such as a group of managers).

# <span id="page-5-1"></span>2. Background Information

### <span id="page-5-2"></span>2.1Background

Web Page Composer is a tool that enables business to easily create and manage portal pages. These pages can combine business applications with user-generated Web content and static content. In this way, major content-creation activities can be performed directly by business users, enabling IT personnel to focus on core tasks.

Web Page Composer provides an intuitive work environment that is fully based on standard portal capabilities. Applications and content can be integrated from SAP and non-SAP sources. Portal pages can be enriched with applications and user-generated, unstructured content such as articles, news, documents, and banners.

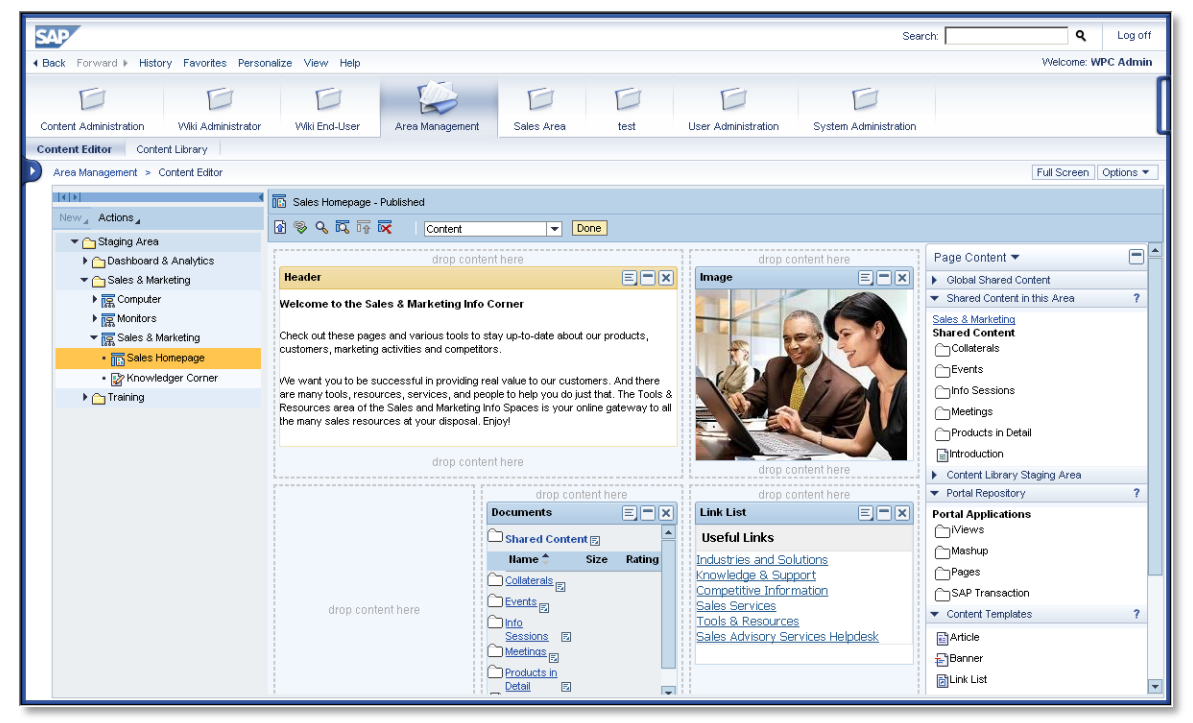

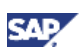

### <span id="page-6-0"></span>2.2Proposed Solution

Content areas in portal pages are not defined by role. Instead, access is enabled by setting role-based permission to each defined area.

In addition, by combining end-user permissions and shortcuts, an author can manipulate the area content structure in such a way that only authorized users will be exposed to the source content.

#### **Important**

- Using this solution excludes the sensitive content from the navigation cache (portal mechanism for performance improvement). For more information about navigation cash refer to online help: [http://help.sap.com/saphelp\\_nw73/helpdata/en/4a/1c7a9539e11b42e10000000a4](http://help.sap.com/saphelp_nw73/helpdata/en/4a/1c7a9539e11b42e10000000a42189c/frameset.htm) [2189c/frameset.htm](http://help.sap.com/saphelp_nw73/helpdata/en/4a/1c7a9539e11b42e10000000a42189c/frameset.htm)
- Any other solution (such as KM shared content) might be visible and will not ensure secure content (e.g. If KM shared content is linked to a page the permissions defined on resource level has to be maintained accordingly).

# <span id="page-6-1"></span>3. Prerequisites

### <span id="page-6-2"></span>3.1Software

- SAP NetWeaver 7.3 with NetWeaver portal installed
- Web Page Composer environment used and configured as described in: [http://help.sap.com/saphelp\\_nw73/helpdata/en/08/3abbc0a75743d2b075f4fc140a16f3/frameset.](http://help.sap.com/saphelp_nw73/helpdata/en/08/3abbc0a75743d2b075f4fc140a16f3/frameset.htm) [htm](http://help.sap.com/saphelp_nw73/helpdata/en/08/3abbc0a75743d2b075f4fc140a16f3/frameset.htm)

For more information about Web Page Composer, refer to the online help: [http://help.sap.com/saphelp\\_nw73/helpdata/en/1e/013f420e09b26be10000000a155106/frameset.htm](http://help.sap.com/saphelp_nw73/helpdata/en/1e/013f420e09b26be10000000a155106/frameset.htm)

### <span id="page-6-3"></span>3.2Content

- An existing portal area published and connected to a role
- End-user permissions assigned to the area
- The following previously-defined permissions:
	- "Full Control" on the existing portal area
	- $\circ$  "Owner" on the folder that will contain the new area for the sensitive content

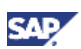

# <span id="page-7-0"></span>4. Step-by-Step Procedure

The overall process for adding sensitive content to a portal area includes the following procedures:

- 1. Create and publish a new area with sensitive content.
- 2. Grant end-user permissions only to authorized users who may view the sensitive content
- 3. Connect the sensitive content to your content structure:
	- Connect the sensitive content to a role by defining a new connection
	- Connect the sensitive content to another area using a shortcut

### <span id="page-7-1"></span>4.1Create and Publish the Sensitive Content

- 1. In the portal, navigate to Area Management  $\rightarrow$  Content Editor.
- 2. Select the folder that contains the "Owner" permissions and which will contain the new area.
- 3. Create the new area and call it "Managers".
- 4. Create a page in the new area and call it "Sensitive Content".
- 5. Add content to the page.

#### **Note**

Shared content may be exposed to other users in different pages

- 6. Publish the page.
- 7. Publish the area.

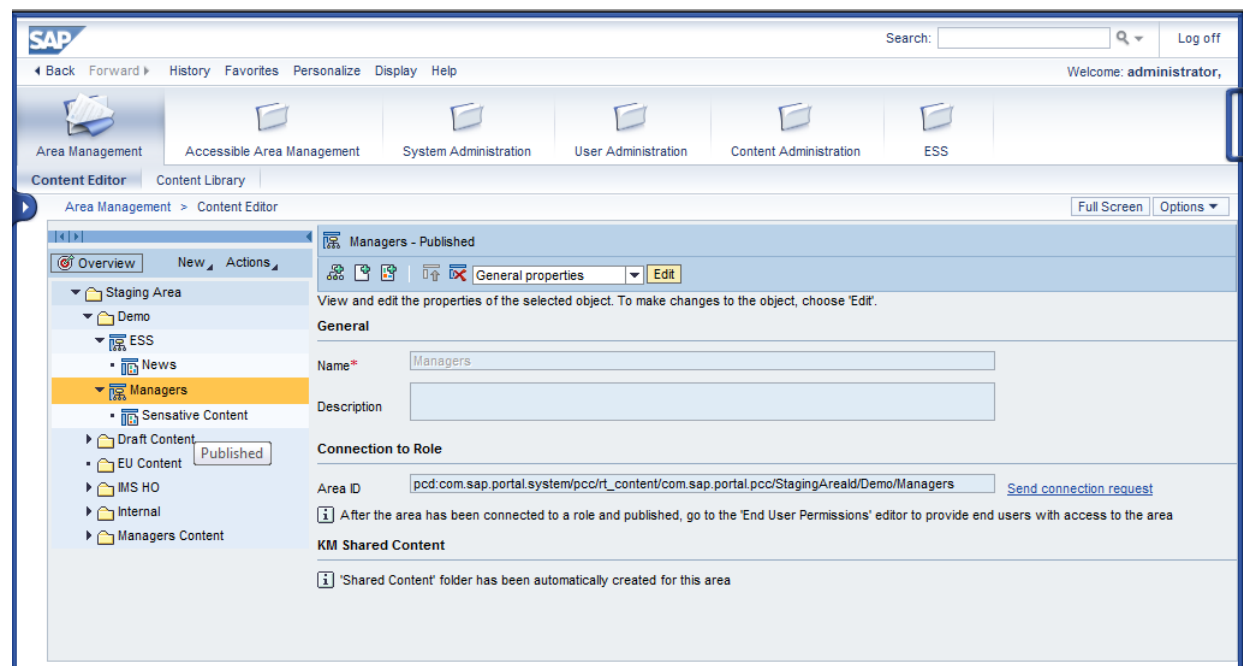

### <span id="page-7-2"></span>4.2Grant End-User Permissions

- 1. From the "Staging Area" tree, select the "*Managers*" area.
- 2. From the dropdown list in the toolbar of the area, select "*End user permissions*".
- 3. Click "Edit".
- 4. Manually assign permissions to your authenticated users

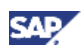

#### Assignment of End User Permissions to Area

Select users, groups, and roles to which you want to grant runtime access to the area:

 $\bigcirc$  Assign all roles: grant permission to all users and groups assigned to any role connected to the area

 $\odot$  Manual: grant permission by assigning specific users, groups, and roles to the area

[1] This option does not apply navigation cache capabilities to content in this area at runtime. End users can expect less than optimal performance when viewing content in this area.

- 5. Select "*New*" to add new user, groups, or roles.
- 6. From the Find list, choose the principals, and run a search (you can use asterisks).
- 7. Add the selected entry by clicking the Add button.

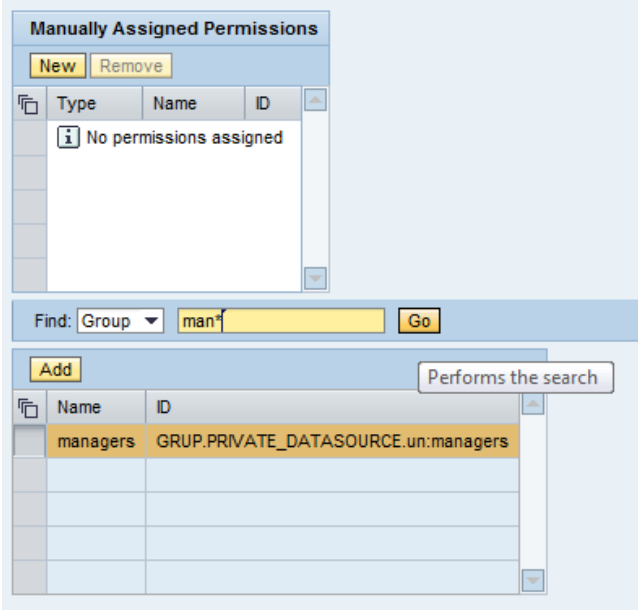

#### 8. Save.

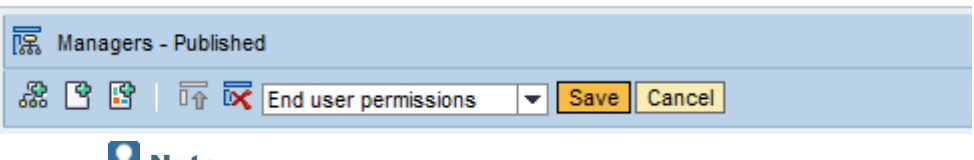

#### **M** Note

The selected users should be a subgroup of the users who have access to the original role or the area to which the content will be connected. Otherwise, those users will not have access to the sensitive content.

### <span id="page-8-0"></span>4.3Connect the Sensitive Content to Your Structure

You can connect the sensitive content to an area in one of two ways:

- [Connect the Content to a Rule Using a New ConnectionBusiness Scenario](#page-9-0) [\(4.3.1\)](#page-9-0)
- [Connect the Content to another](#page-10-0) Area Using "Copy as Link["4.3.2\)](#page-10-0)

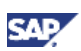

### <span id="page-9-0"></span>4.3.1 Connect the Content to a Rule Using a New Connection

#### Author: send connection request caption

- 1. From the "*Staging Area*" tree, select the area that contains the sensitive content (in our example, the "*Managers*" area).
- 2. Click "Send connection request" or just copy the link and send it to your content administrator.

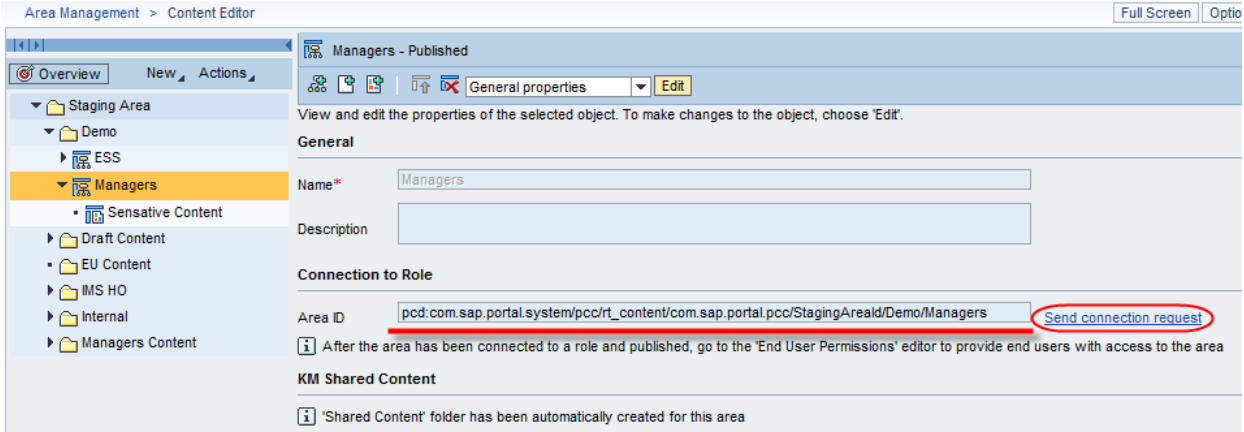

#### Administrator: connect the relevant role to the area

- 3. In the portal, navigate to Content Administration  $\rightarrow$  Portal Content Management.
- 4. Form the *Portal Content* tree, open a role for editing.
- 5. Select the node to which you want to add the area.
- 6. Select *New Connection*.
- 7. In the popup dialog box, enter the following information:
	- a. *Connection ID*: a unique name for the connection
	- b. *Connection Target*: the link to the requested area, sent by the author

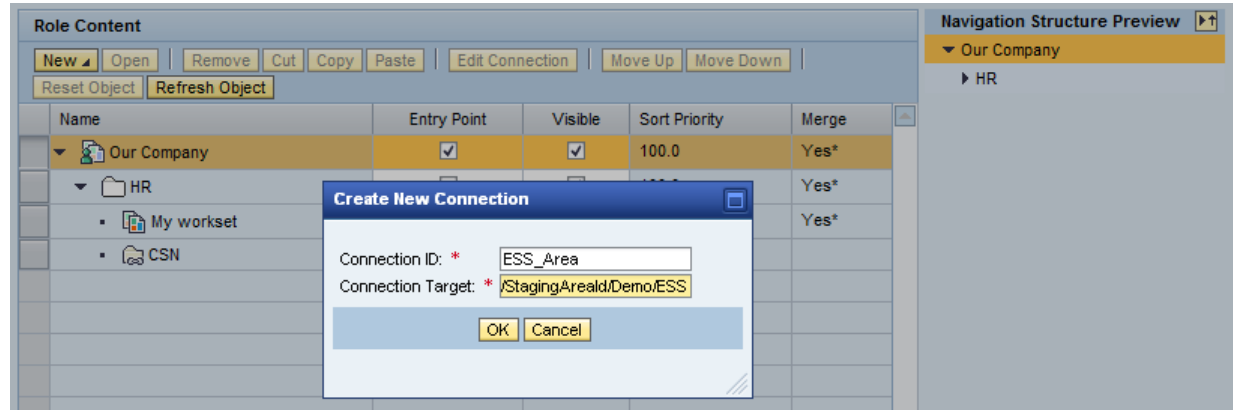

8. Click "OK" to activate the connection.

#### Result

Although all users assigned to this role will be able to view all the role content, the "sensitive" content will be visible only to those users defined in [section 4.2.](#page-7-2)

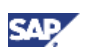

### <span id="page-10-0"></span>4.3.2 Connect the Content to another Area Using "Copy as Link"

- 1. Select the sensitive content that you want to add to your area. You can either select the entire area (in our example, the "Managers" area) or you can select a specific page within the area.
- 2. Right click and choose Actions  $\rightarrow$  Copy as Link from the context menu.

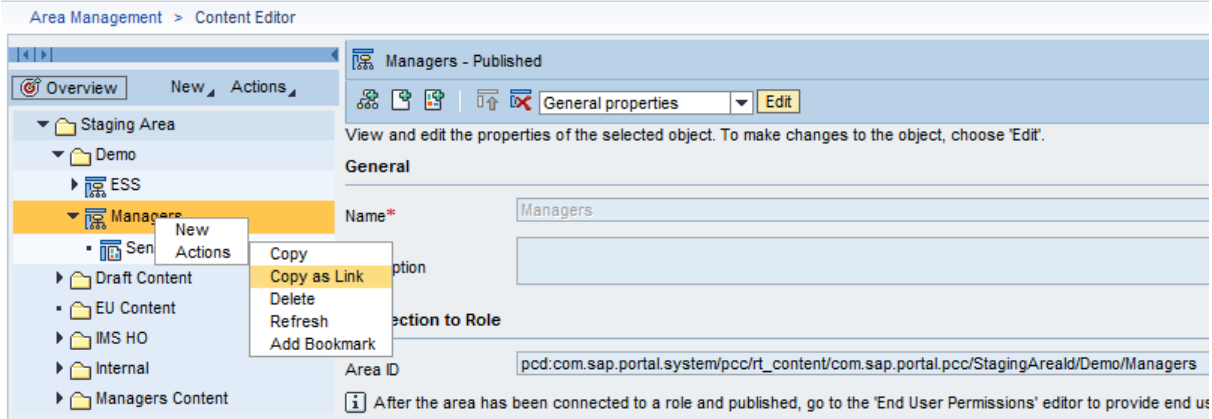

- 3. Select the area that the content should be linked to.
- 4. Right click and choose *Actions Paste as Link* from the context menu.

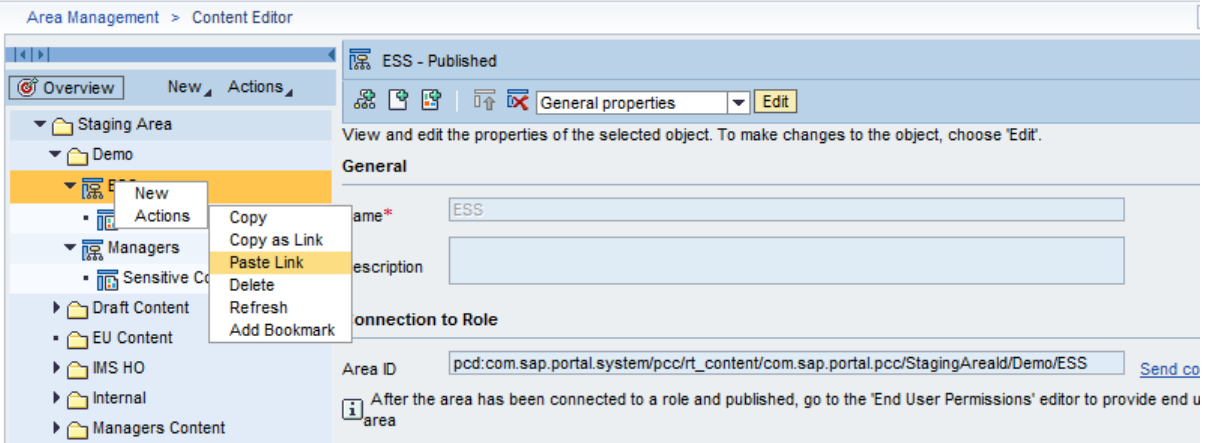

5. Publish the shortcut object.

Area Management > Content Editor

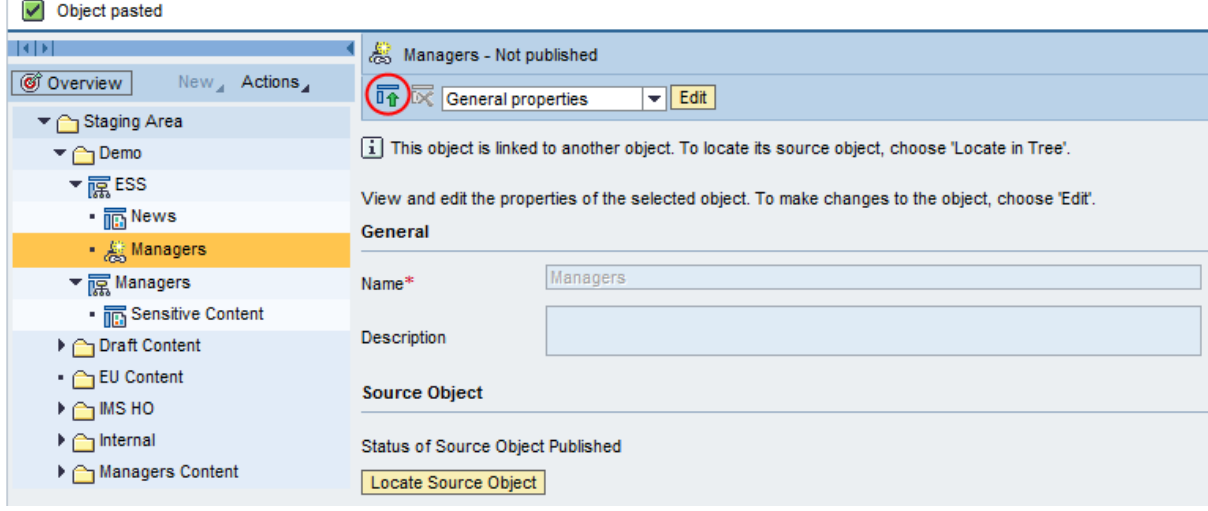

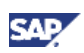

#### Result:

Although all users with access to the original area (assigned to the role and with end-user permissions) will be able to view the area content, the "sensitive" content added by a shortcut will be visible only to those users which defined in [section 4.2.](#page-7-2)

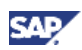

## <span id="page-12-0"></span>5. Result

#### End Users' View: Sensitive Content is Invisible

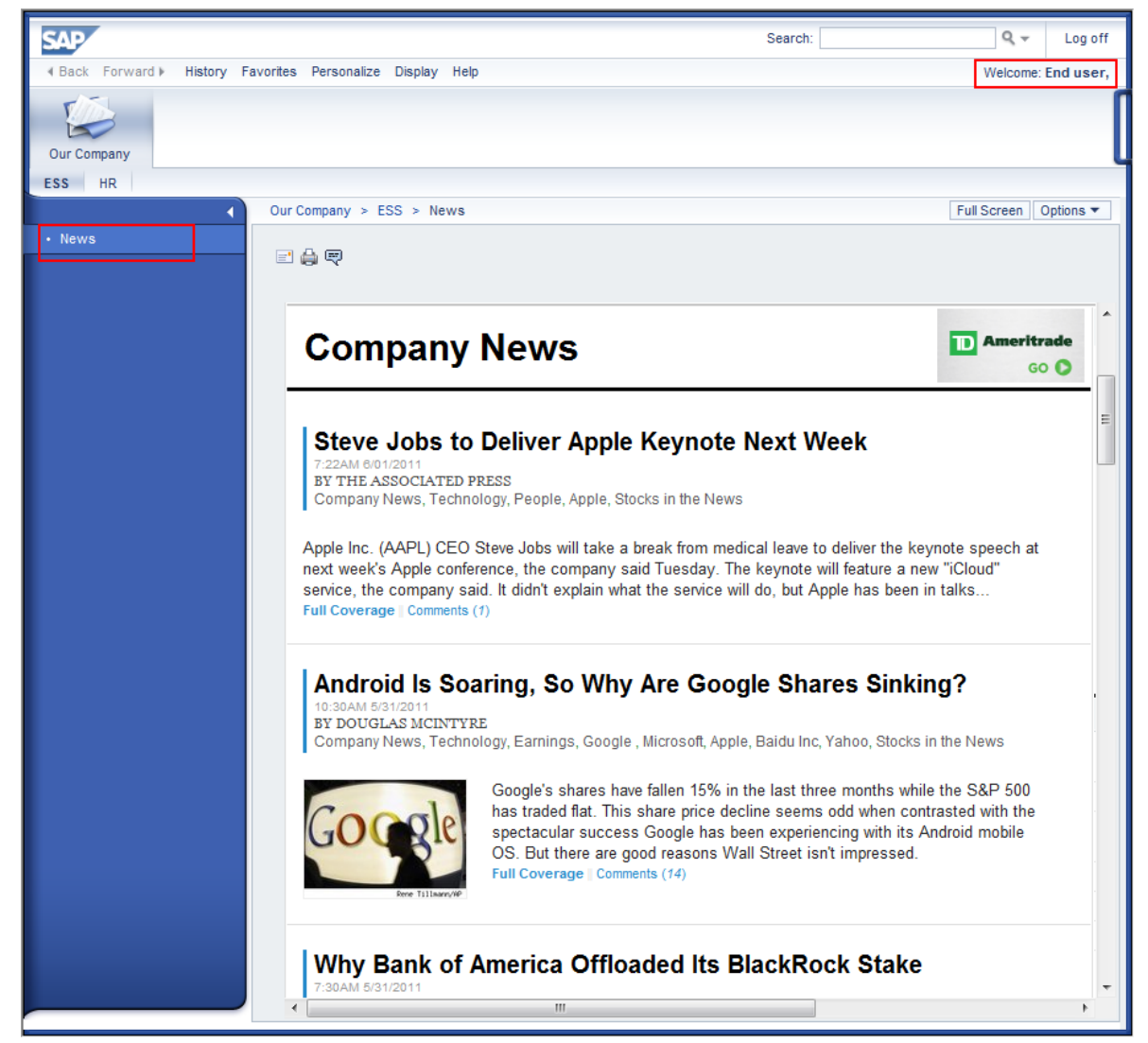

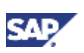

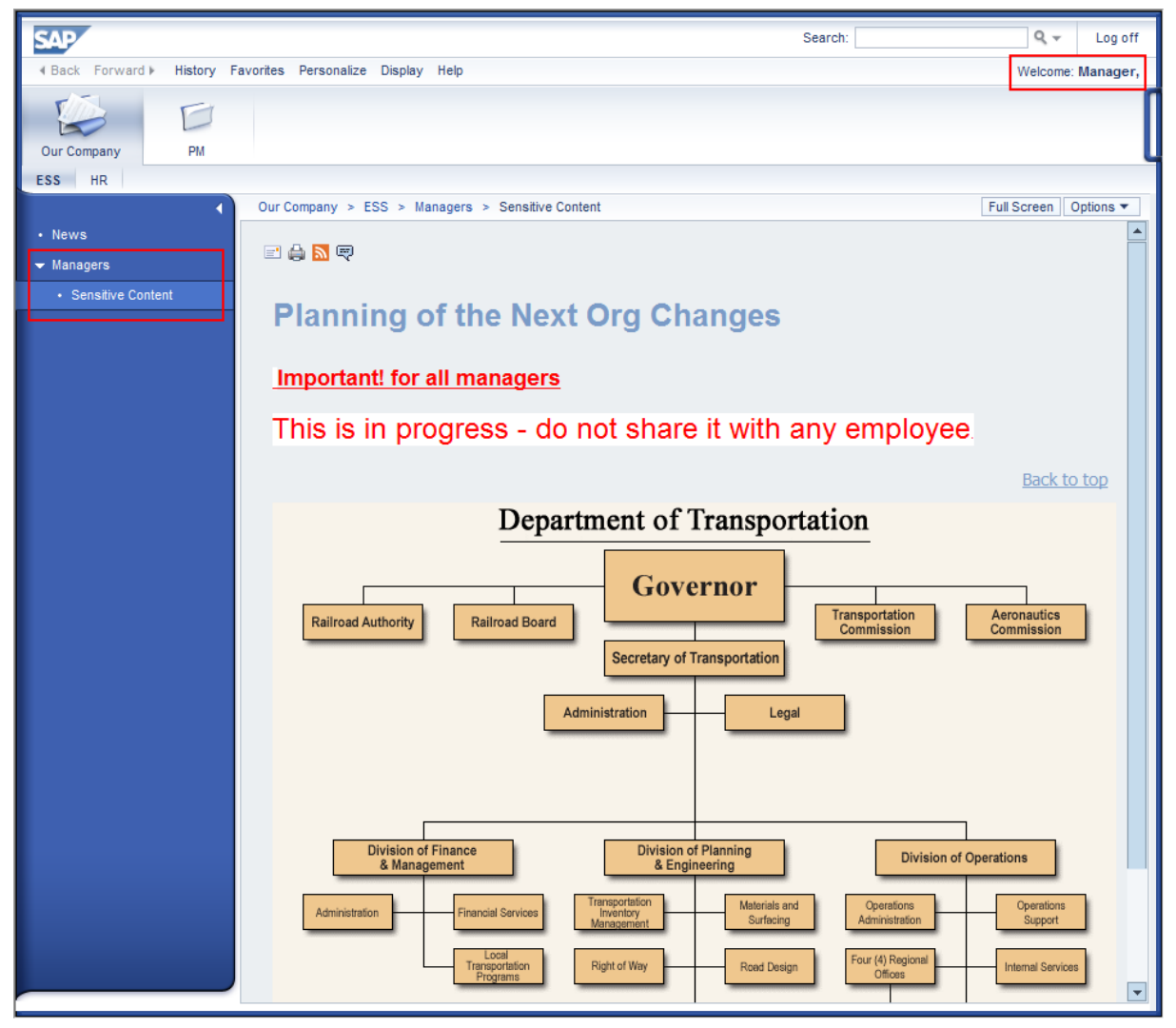

#### Managers' View: Sensitive Content is Visible

www.sdn.sap.com/irj/sdn/howtoguides

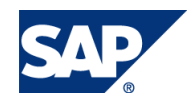